# Lotter*ease Parent manual*

PLEASE don't use "Slide Show" for this PowerPoint, it cuts off the slides

# Table Of Contents

**o** How to view the applicant list o How to register a new account **o** How to log in to an existing account

# How to view Applicant List

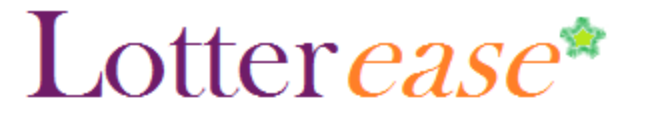

#### **How to view the applicant list**

**TCMS** 

change school

#### Faculty **Parents** Select the Lottery to view the applicants. **Applicants List** Registration Lottery Name:  $\checkmark$ Login Submit (You are Pick lottery now in You will arrive at this name "Applicants page when you click List") the link on your school website

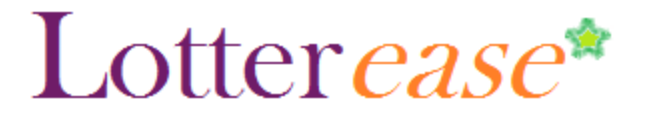

### **How to view the applicant list**

**TCMS** 

change school

 $\curvearrowright$ 

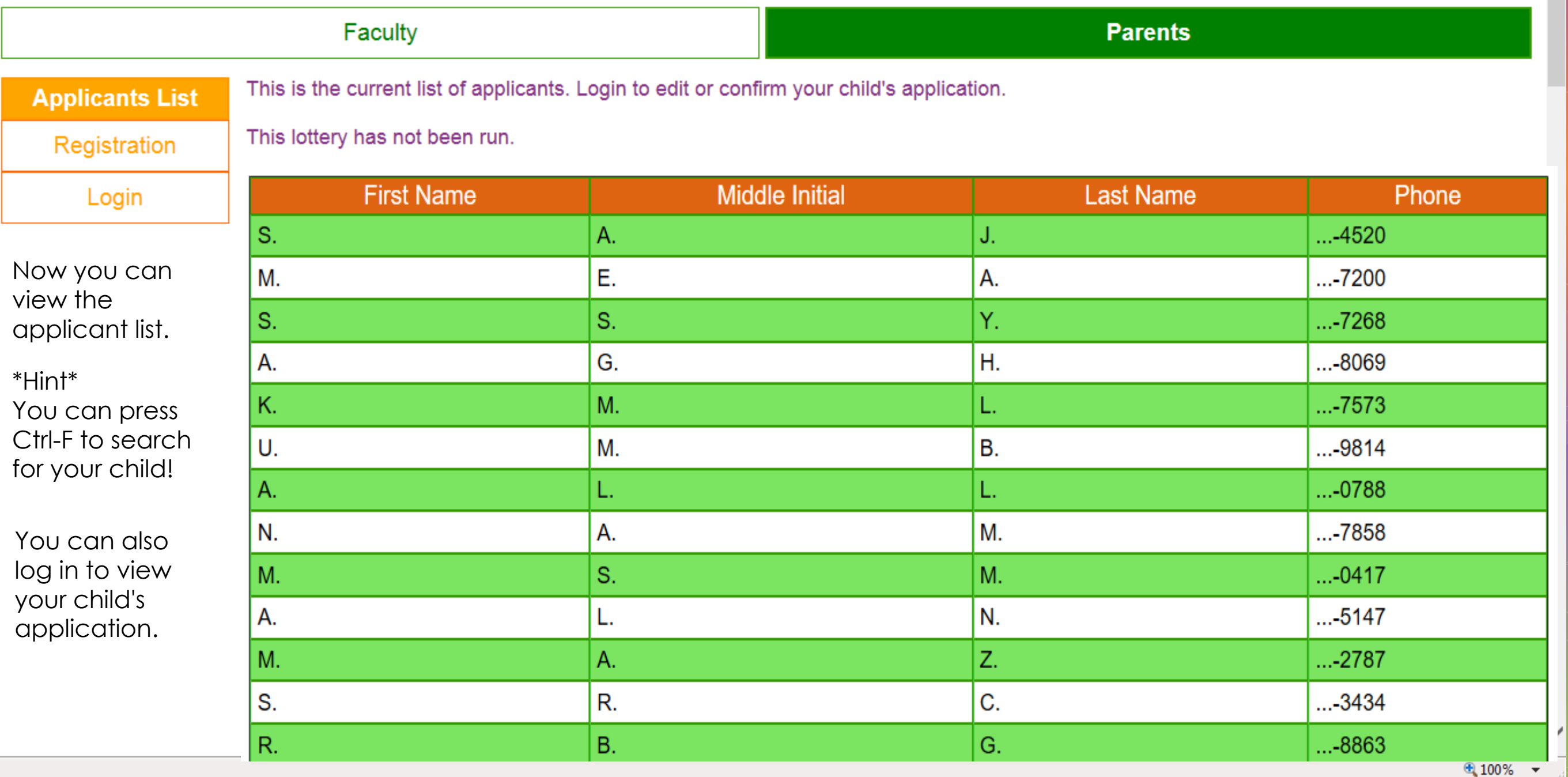

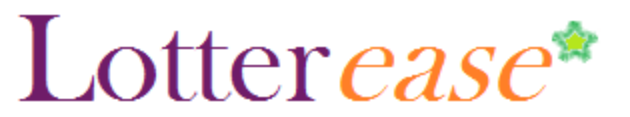

**TCMS** 

#### change school Faculty **Parents** Select the Lottery to view the applicants. **Applicants List** Registration Lottery Name:  $\overline{\mathbf{v}}$ Login Submit Click on "Registration"

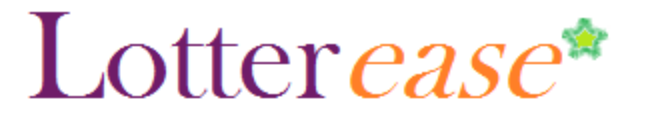

**TCMS** 

#### change school

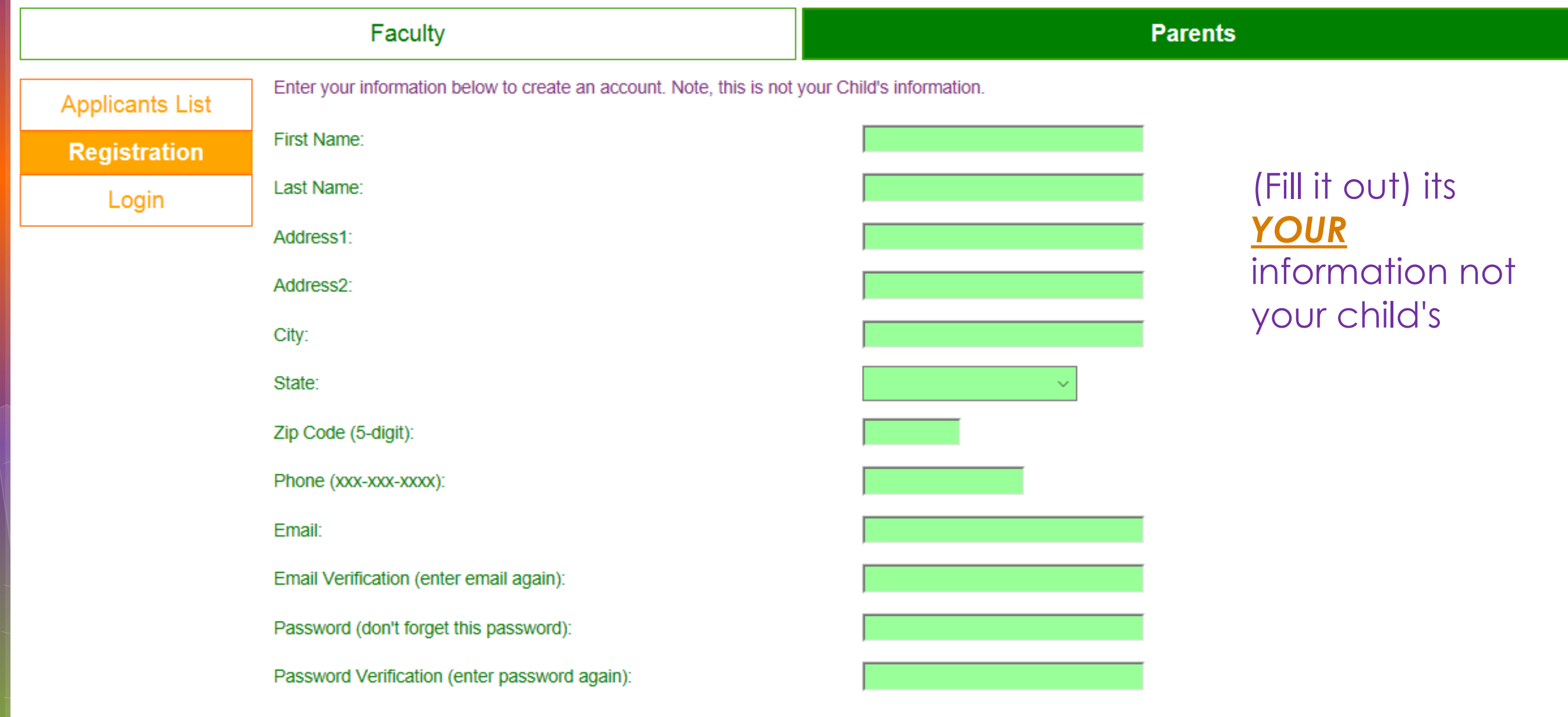

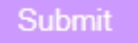

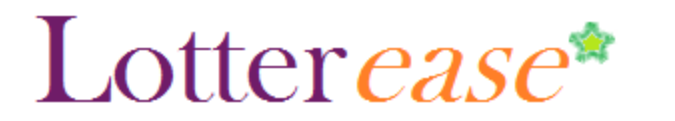

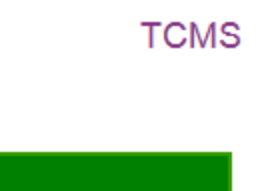

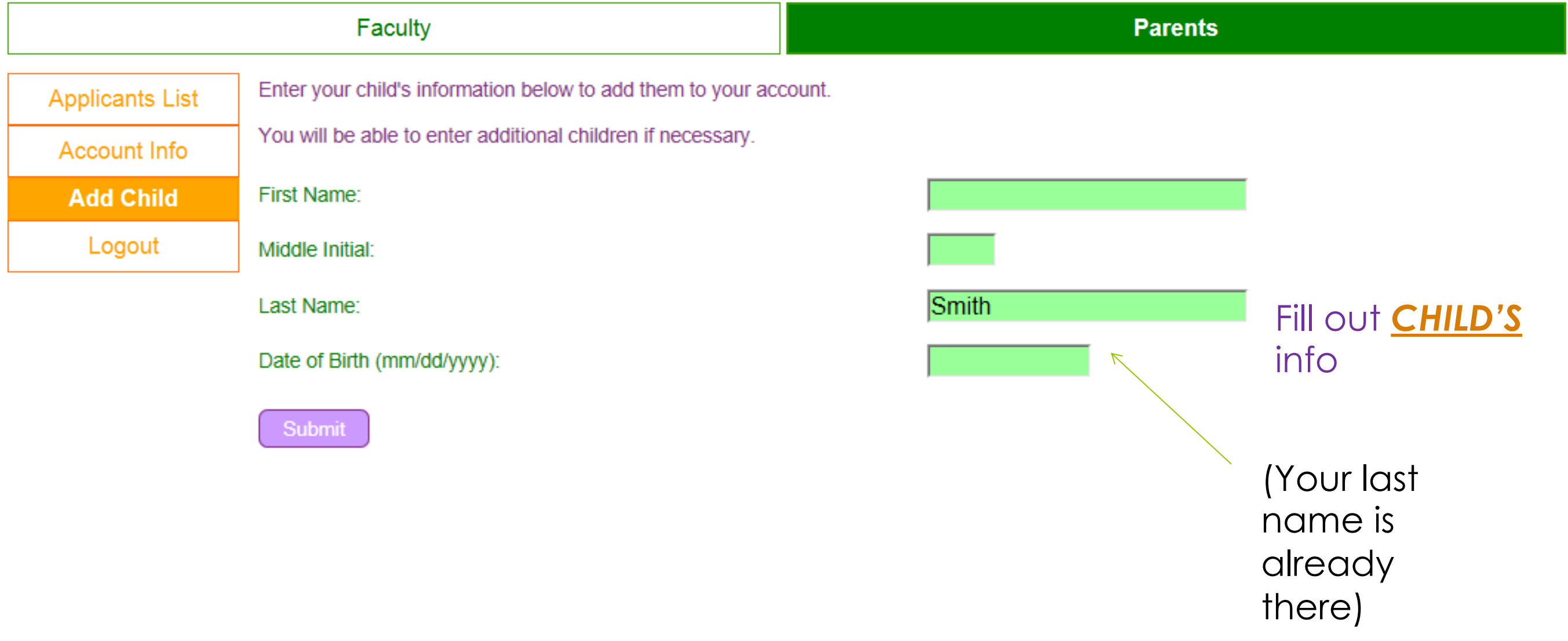

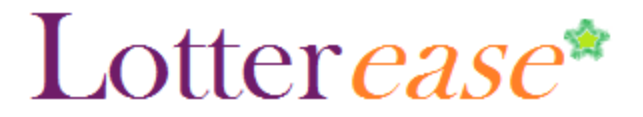

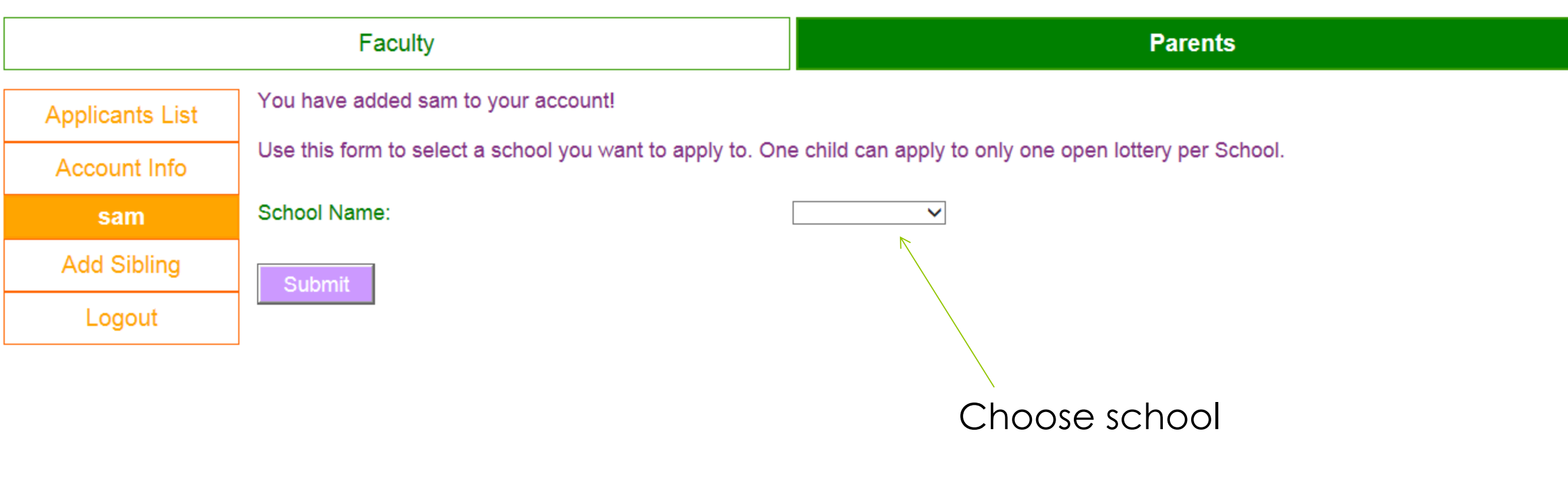

**TCMS** 

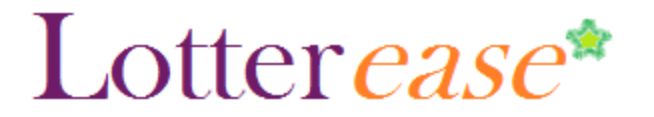

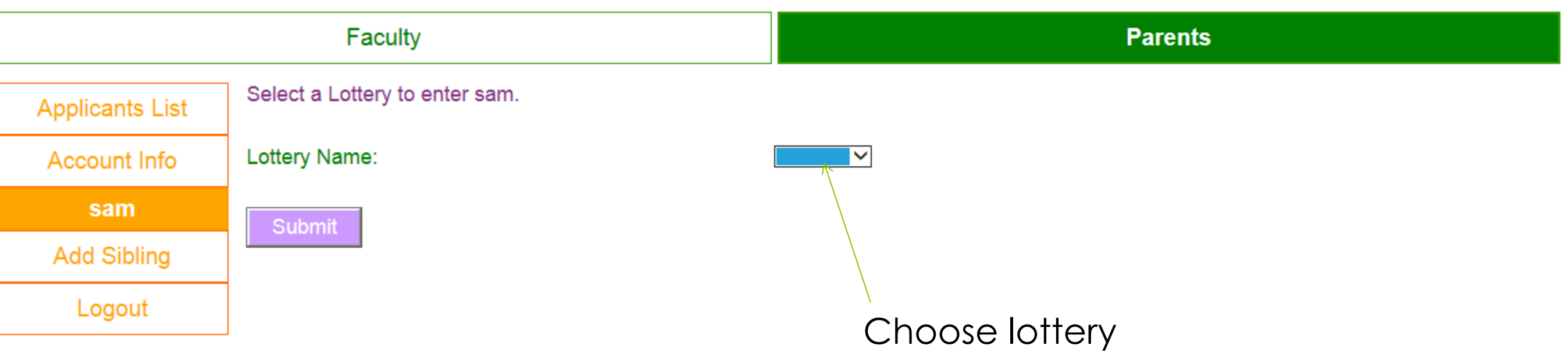

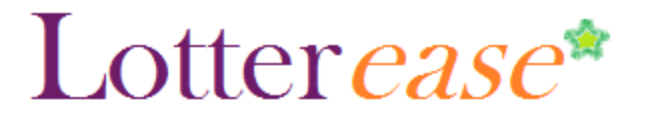

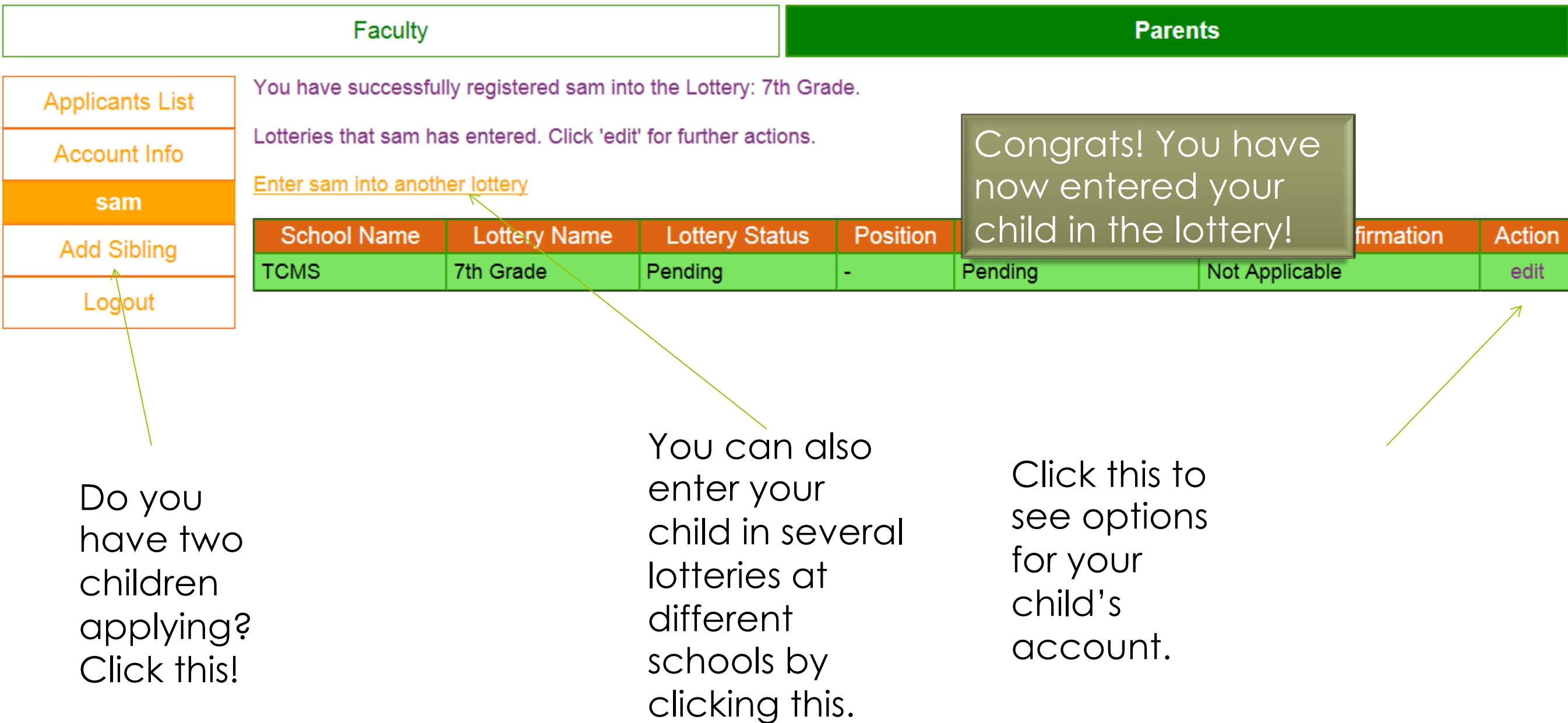

How to log in to an existing account

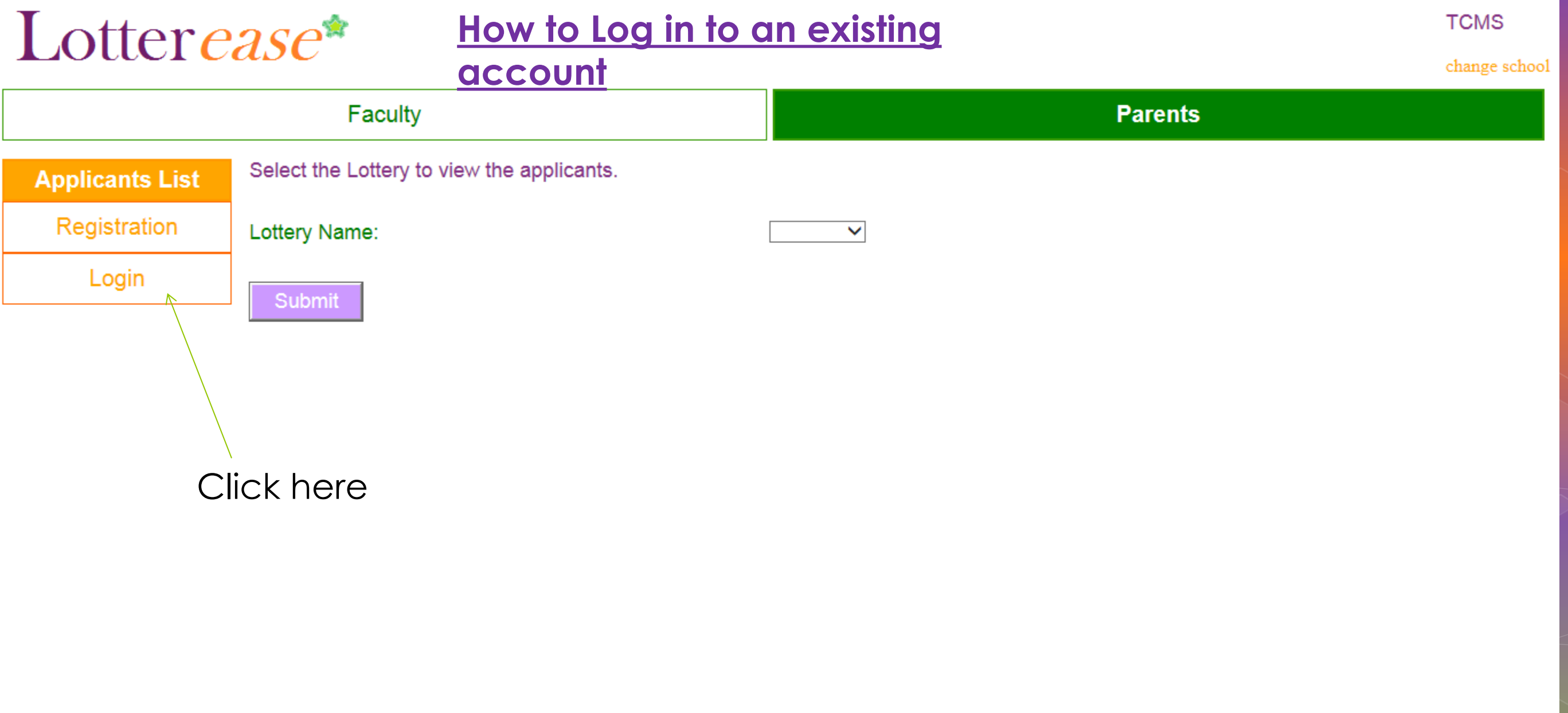

 $\bigoplus$  100%  $\rightarrow$ 

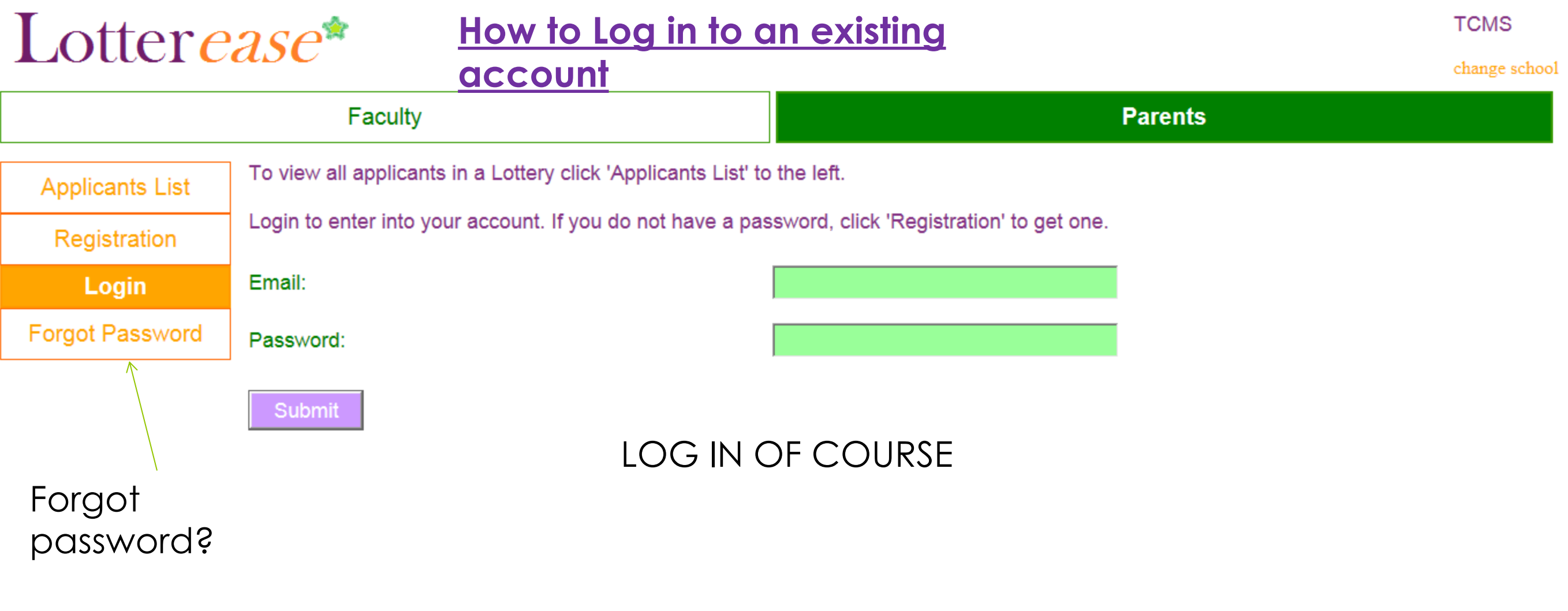

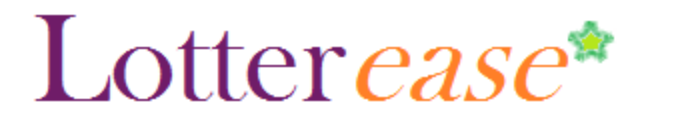

## **How to Log in to an existing**

#### **account**

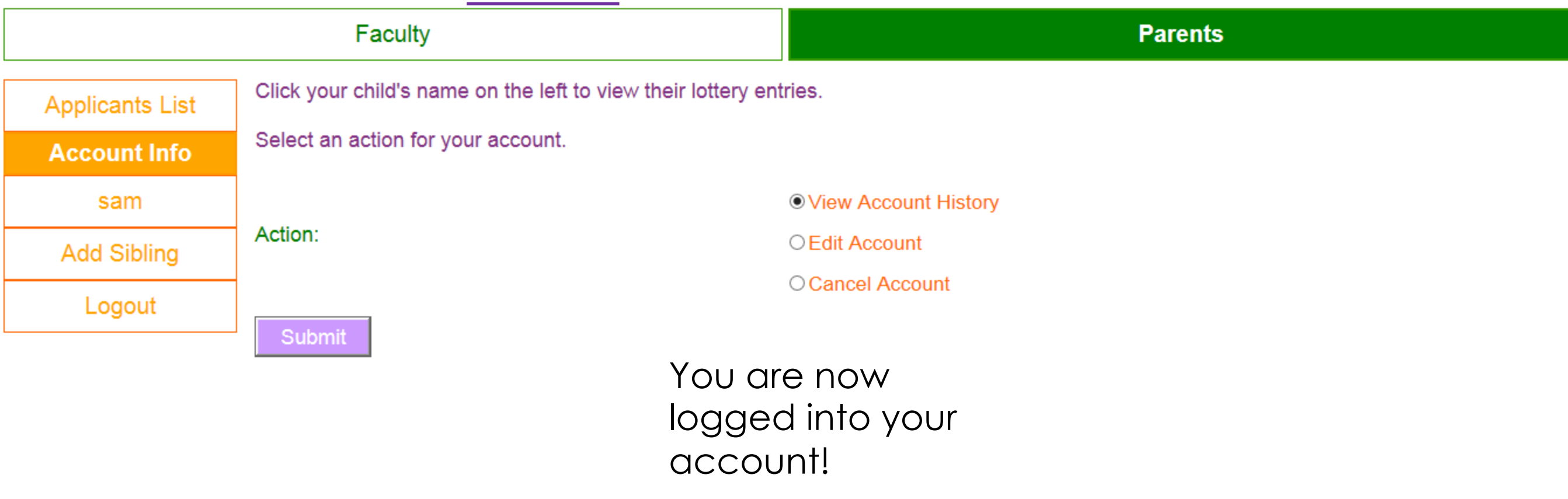